# Copy an Existing Event Site (Campaign)

Last Modified on 11/08/2024 5:37 pm EST

This guide details how to copy existing Event Sites (Campaigns) with the option to carry over global settings, items, users, and tickets.

The ability to copy Event Sites/Campaigns is available for Org Admins (GiveSmart Events only) or Global Admin (GiveSmart Events + Fundraise) once the deposit or the annual subscription is paid.

# Watch a video

### GiveSmart Events - Copy Campaign

Navigate to the Org Hub > Campaigns.

Click *Copy Campaign* to create a new campaign.

Option to copy any combination of Users, Items, and Ticket details.

### **Planning on Selling Tickets? Please Read:**

- If you are planning on selling tickets for your new event, to ensure a smooth user registration experience, it's best **not** to copy users from a previous event site where tickets were also sold.
- Instead, encourage users to register for your new event directly on the homepage of your new site, either by selecting the "Register" option or by purchasing an event ticket.
- This practice allows users to provide their most up-to-date information, including payment details, during registration.
- By opting **not** to copy users from the previous site, you can prevent potential issues with logins or ticket assignments caused by duplicate user accounts.

#### **Users**

- Do **not** opt to copy users if you've sold tickets in the copied event.
- All User's names, mobile numbers, emails, and mailing addresses copy.
- Credit cards that have not expired copy. The expiration month and year are recognized.
- Copied users maintain their text Opt-In and Terms and Conditions preferences.
- **Items**
- All items and packages, with details, copy.
- Item donor names, mobile, email, or mailing address don't copy. Display on
- Item field copies.
- o Item Images, from prior GiveSmart CB campaigns, copy.
	- **Legacy copied campaigns vary.**

#### **Tickets**

- Ticket Types copy.
	- Copied tickets are hidden by default.
		- All purchasing activity is removed.
- o Ticket questions copy.

#### Complete the rest of the Form. Select**Save**.

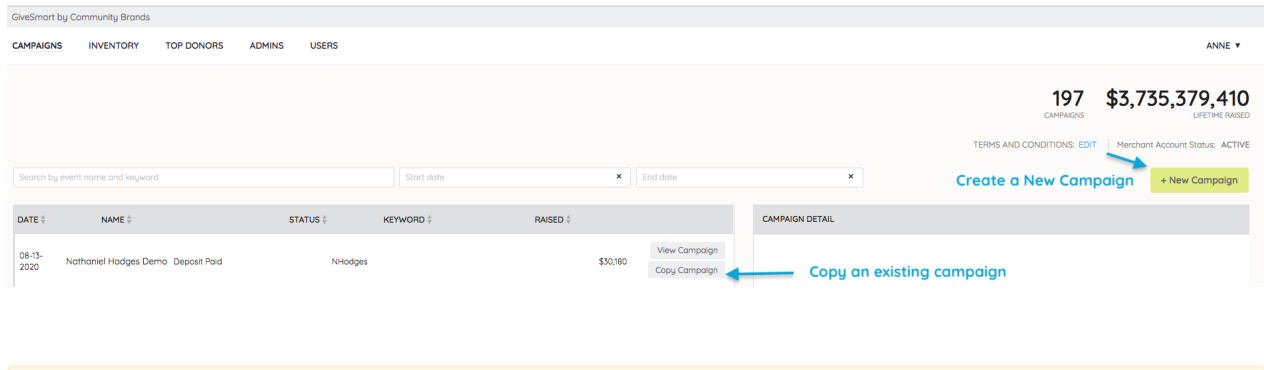

**NOTE:** Once a campaign is created in your org hub, it cannot be deleted.

### GiveSmart Events + Fundraise - Copy Site

Navigate to the Org Hub > Event Sites. Click *Copy Site* to create a new site.

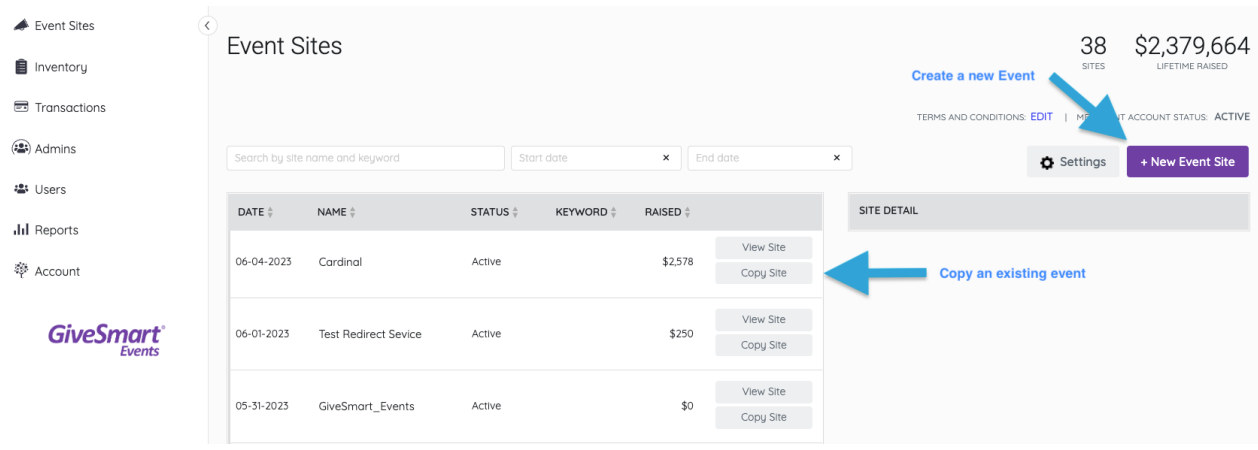

Select which content to copy, you have the option to choose between Users, Items & Tickets. Once selected, click **Save & Continue**.

### **Planning on Selling Tickets? Please Read:**

If you are planning on selling tickets for your new event, to ensure a smooth user registration experience, it's best **not** to copy users from a previous event site where tickets were also sold.

- Instead, encourage users to register for your new event directly on the homepage of your new site, either by selecting the "Register" option or by purchasing an event ticket.
- This practice allows users to provide their most up-to-date information, including payment details, during registration.
- By opting **not** to copy users from the previous site, you can prevent potential issues with logins or ticket assignments caused by duplicate user accounts.

#### **Users**

- Do **not** opt to copy users if you've sold tickets in the copied event.
- All User's names, mobile numbers, emails, and mailing addresses copy.
- Credit cards that have not expired copy. The expiration month and year are recognized.
- Copied users maintain their text Opt-In and Terms and Conditions preferences.

#### **Items**

- All items and packages, with details, copy.
- Item donor names, mobile, email, or mailing address don't copy. Display on Item field copies.
- o Item Images, from prior GiveSmart CB campaigns, copy.
	- **Legacy copied campaigns vary.**

#### **Tickets**

- o Ticket Types copy.
	- Copied tickets are hidden by default.
	- **All purchasing activity is removed.**
- Ticket questions copy.

Select from an existing Fundraise campaign or create a new campaign to link this event.

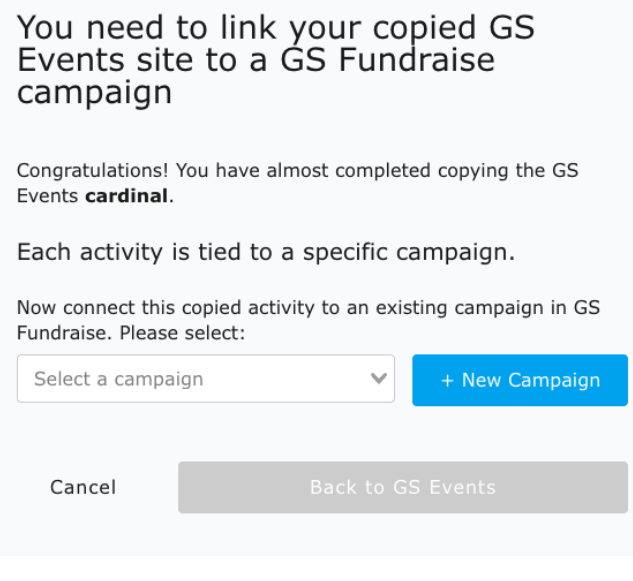

Once selected, click **Back to GS Events**.

Complete the required fields and select **Continue to GiveSmart Events**.

Review the suggested field settings, and click **Save & Continue** to begin customizing your new event site.

#### You've successfully connected your cardinal campaign. Let's start setting up your activity!

#### **Activity Settings**

The following settings are selected by default; change them if you wish. (You can also change them later in Global Settings or Donation Settings.)

- Card on File
- Allow Self Checkout
- Transaction Fees: Optional for Purchaser
- Recurring Donations

Save and Continue

## List of Copied Fields and Settings

These fields and settings are automatically copied:

#### **Global Settings**

- Logo
- Website URL
- Display Name
- Name for Text Messages
- Bidder Numbers, Bidder Names, and Purchaser Names
- Request for Bidding and Registration
- Payments fields
- Messages

#### **Design Center**

- Main and Secondary Color
- Banner Text Colors
- Order Form Button Text
- Donation Revenue Goal
- Custom Sections
- Contact Us
- **Donation Settings**
- **Auction Settings**
- **Communication Settings**
- **Custom Displays**